# Would you like to create a private eSpace on MyGuichet.lu?

# To create your private eSpace, you must complete several steps:

### Step 1

# Register with MyGuichet.lu

## Visit us at MyGuichet.lu

http://MyGuichet.lu/en

2

Click on "Log on to MyGuichet.lu".

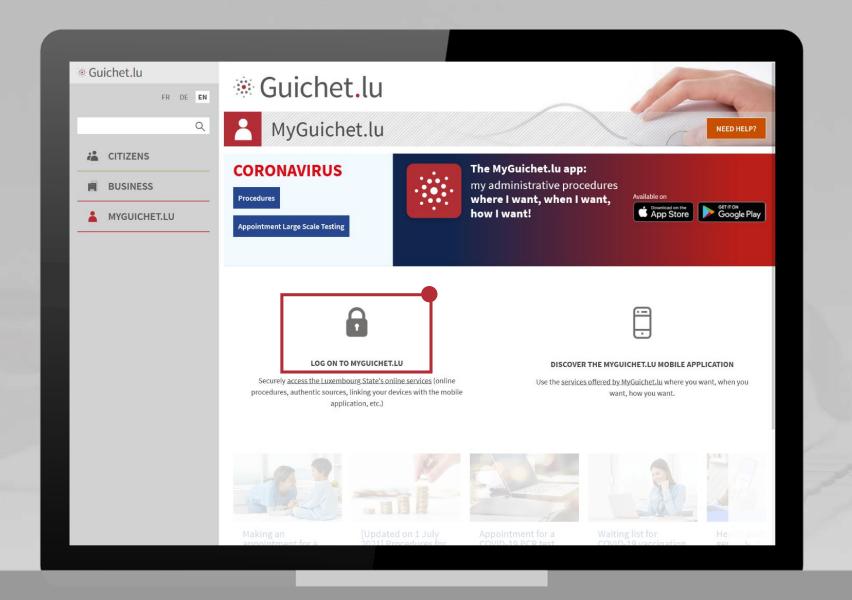

MyGuichet.lu Page 5 of 28

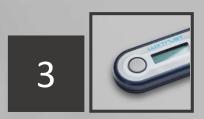

Choose the device you want to use to log in.

Click on the image that corresponds to that device.

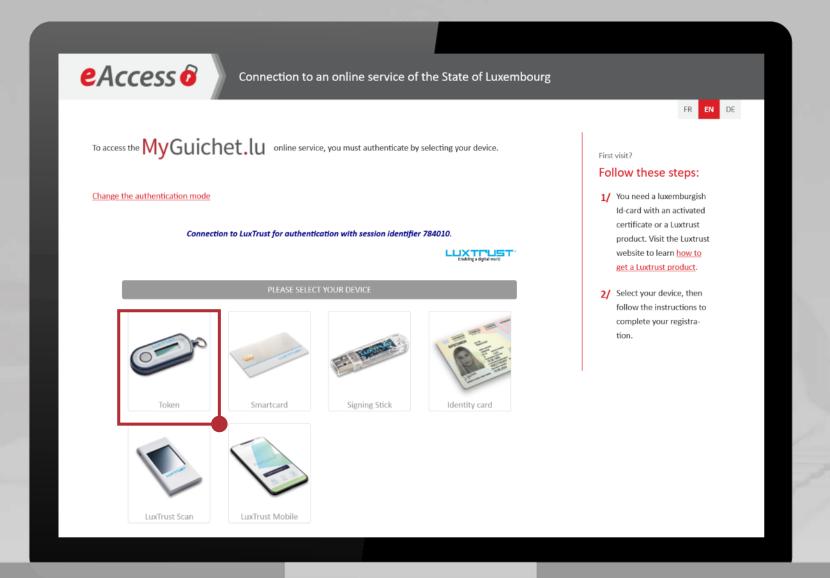

MyGuichet.lu Page 6 of 28

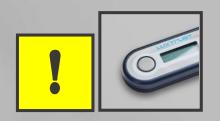

The LuxTrust Token that you use for your e-banking transactions also allows you to connect to MyGuichet.lu.

If you do not have an authentication device yet, you can order one from LuxTrust.

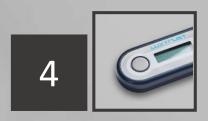

- 1. Enter your **User ID** and **Password**.
- 2. Click on "Next".

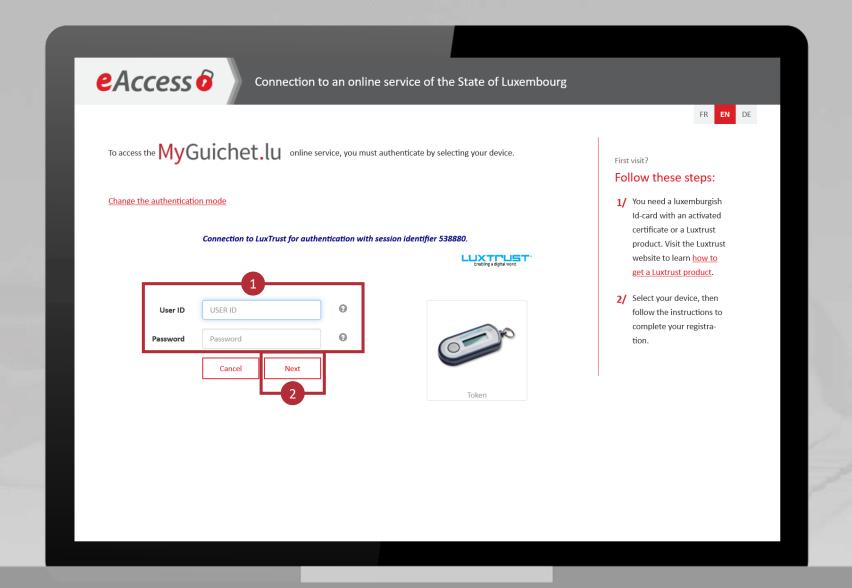

MyGuichet.lu Page 9 of 28

- 1. Press the button on your token.
- 2. Enter the **6-digit code** displayed on the token in the OTP field.
- 3. Click on "Authenticate".

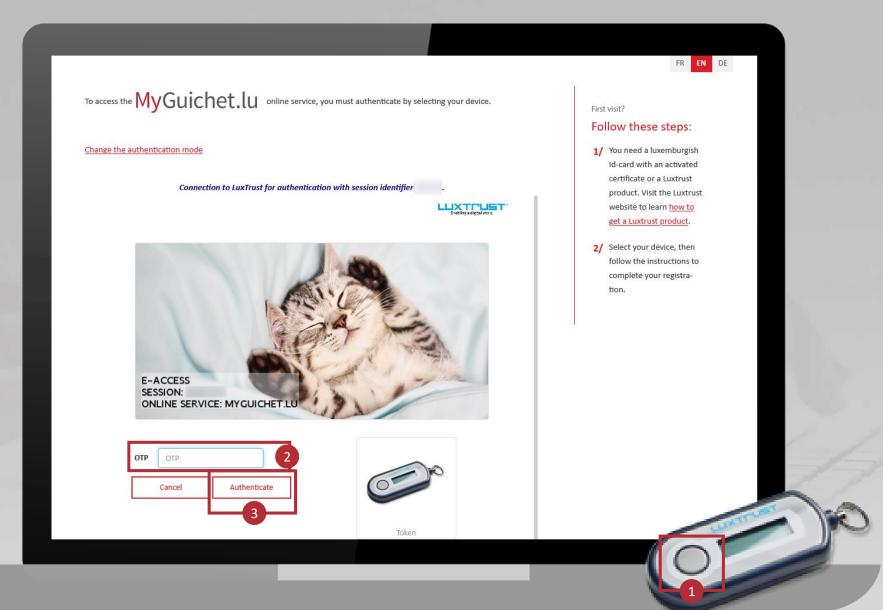

MyGuichet.lu Page 10 of 28

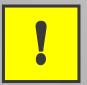

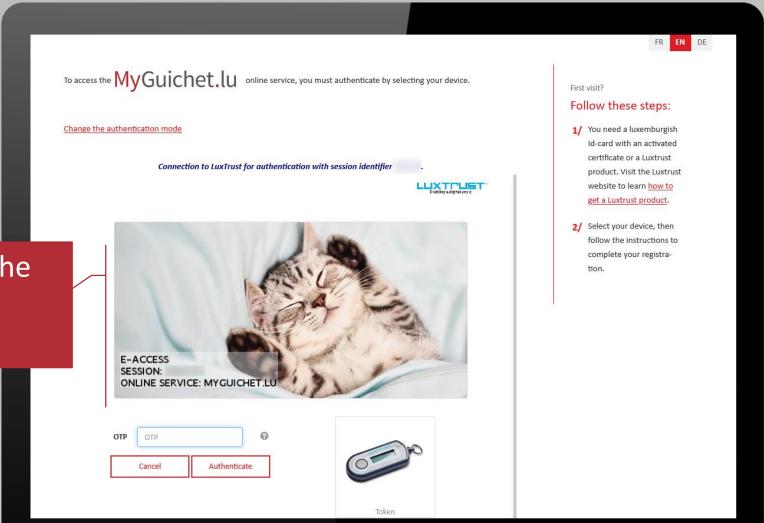

The image must match the secret image you have chosen.

MyGuichet.lu Page 11 of 28

6

#### Enter:

- your email address; and
- your **13-digit national** identification number (matricule).

Click on "*S'enregistrer*" ("Register").

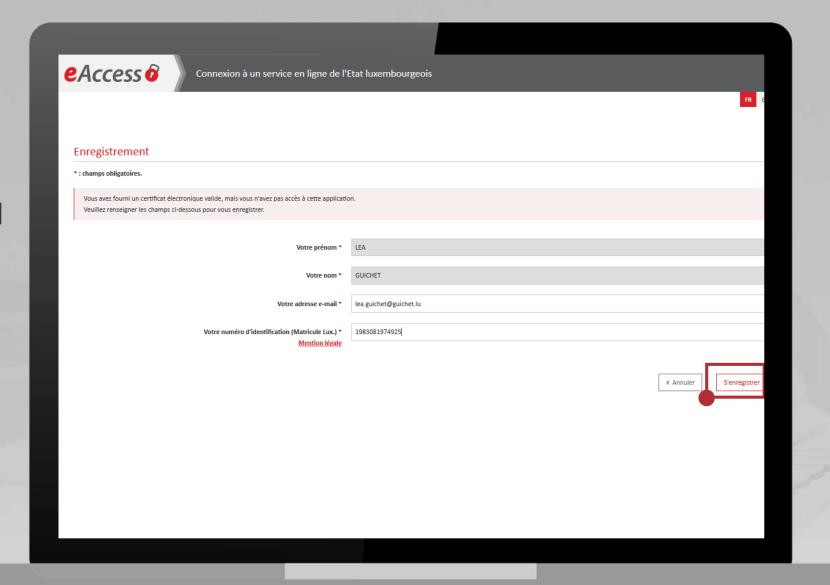

7

A **confirmation email** will be sent to the address you have provided.

This confirmation email is sent by usermanagement@security.public.lu.

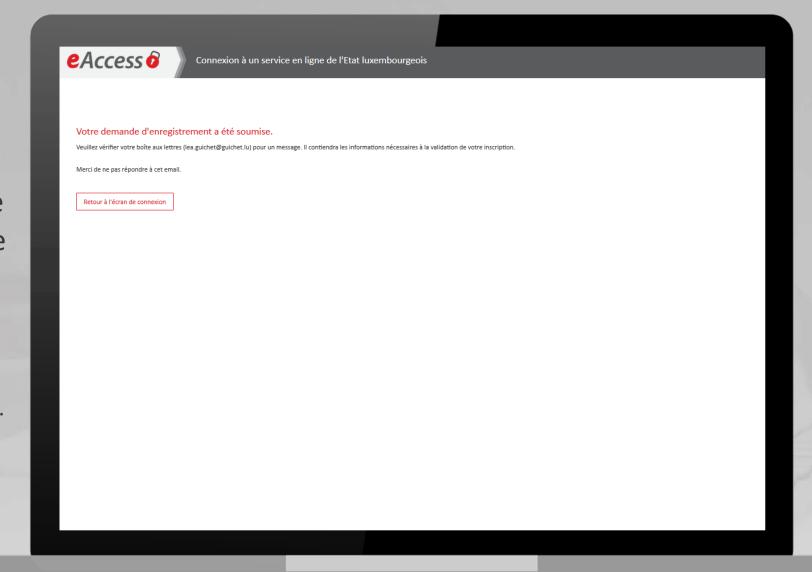

# To continue, check the mailbox of the email address you provided.

#### The email contains:

- some instructions; and
- a link which is valid for 72 hours to confirm your registration.

Click on "Click here to validate your registration".

#### Your request for registration with a State Internet application

Please do not respond to this automatically generated e-mail.

You have just requested registration with an Internet application from the Centre des technologies de l'information de l'État. To complete the procedure and validate your registration, please click on the link below:

Click here to validate your registration

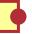

Note that the above link is only valid for a period of 72 hours. Limit is

If you cannot access the page through the link, please copy and paste the following URL in your browser's address bar:

https://saturn-test.cie.etat.lu/securityCode/

On completion of your registration, a letter will be sent via the postal service marked with the following subject line: "Confirmation of your registration with a State Internet application" to the address below:

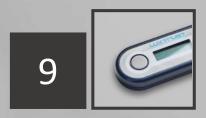

Authenticate again using your token:

Click on the image that corresponds to the device.

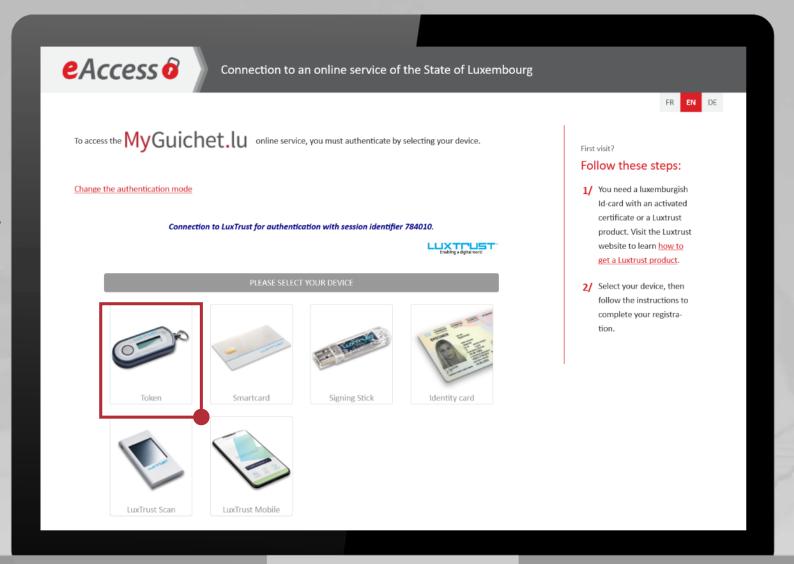

MyGuichet.lu Page 16 of 28

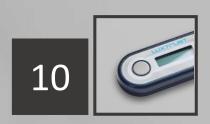

- 1. Enter your **User ID** and **Password**.
- 2. Click on "Next".

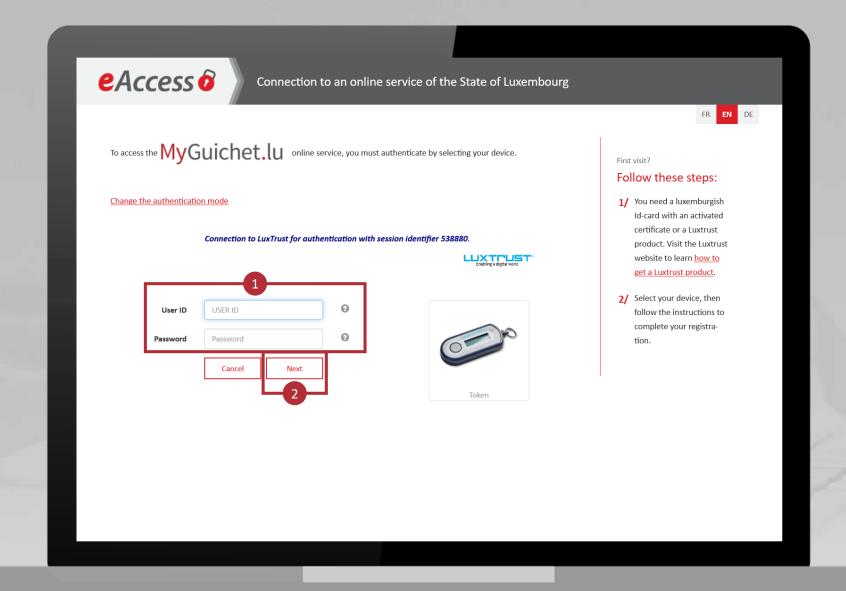

MyGuichet.lu Page 17 of 28

- 1. Press the button on your token.
- 2. Enter the **6-digit code** displayed on the token in the OTP field.
- 3. Click on "Authenticate"

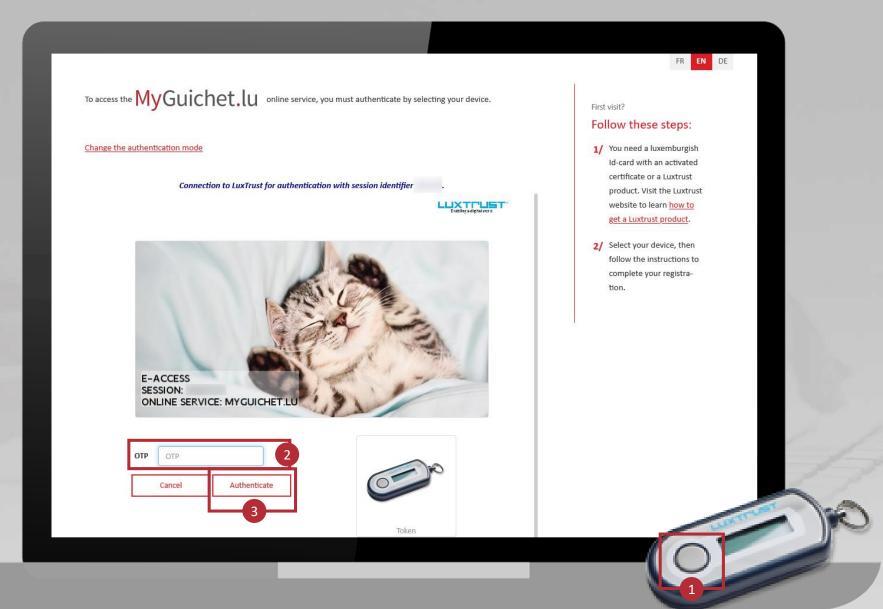

MyGuichet.lu Page 18 of 28

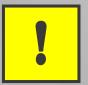

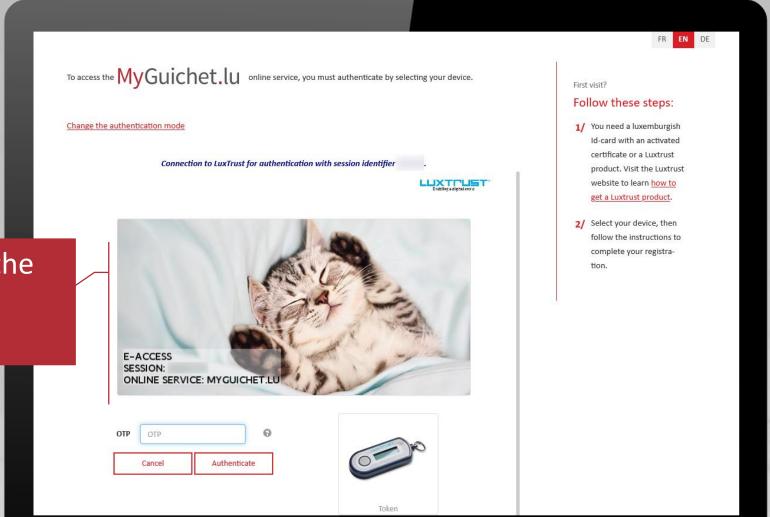

The image must match the secret image you have chosen.

MyGuichet.lu Page 19 of 28

- Accept the terms of use
  of the Government IT
  Centre (CTIE) website by
  ticking the box provided.
- 2. Click on "*S'enregistrer*" ("Register").

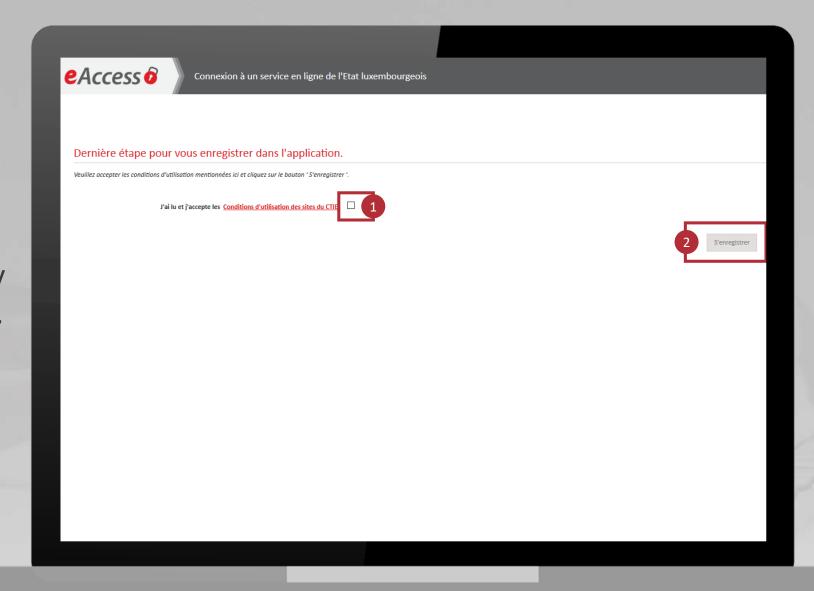

# You are now registered with MyGuichet.lu.

### Step 2

## Creation of a private eSpace

- Accept the terms of use of MyGuichet.lu by ticking the box provided.
- 2. Click on "*Valider*" ("Validate").

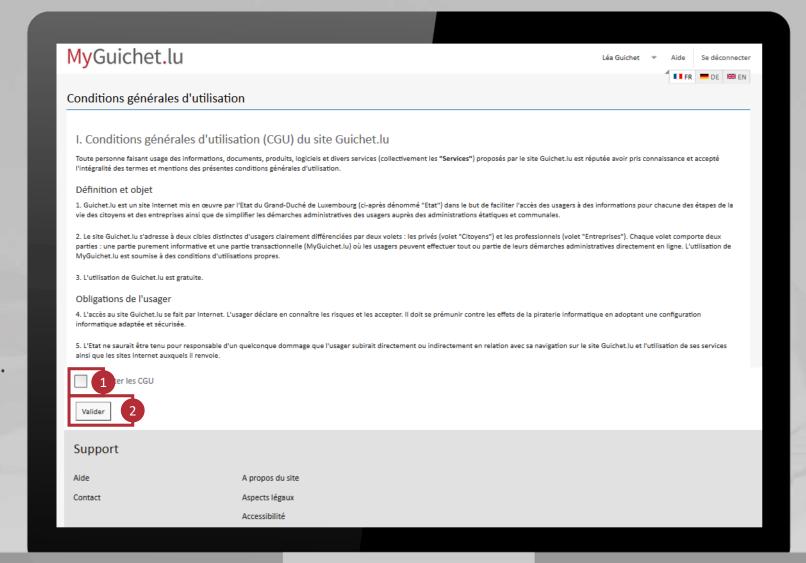

2

Click on "Create my private eSpace".

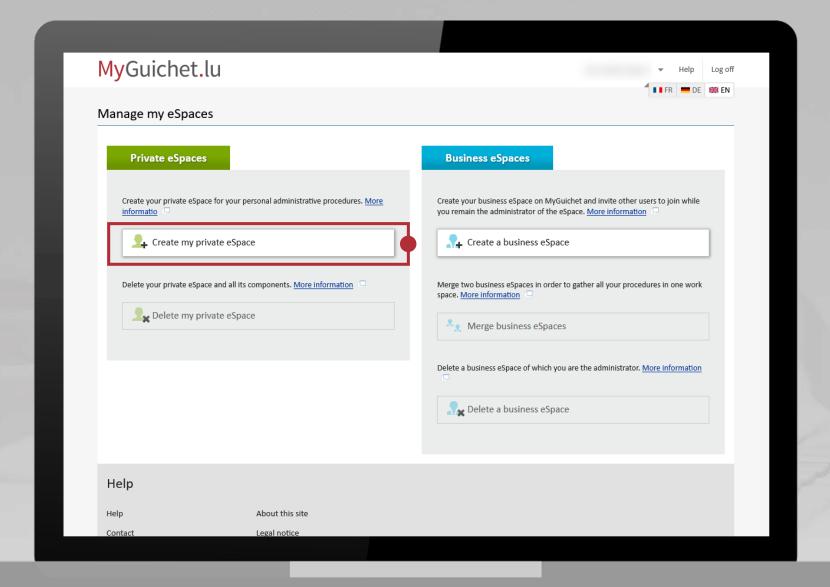

- 1. Fill in the mandatory fields.
- 2. Click on "Confirm".

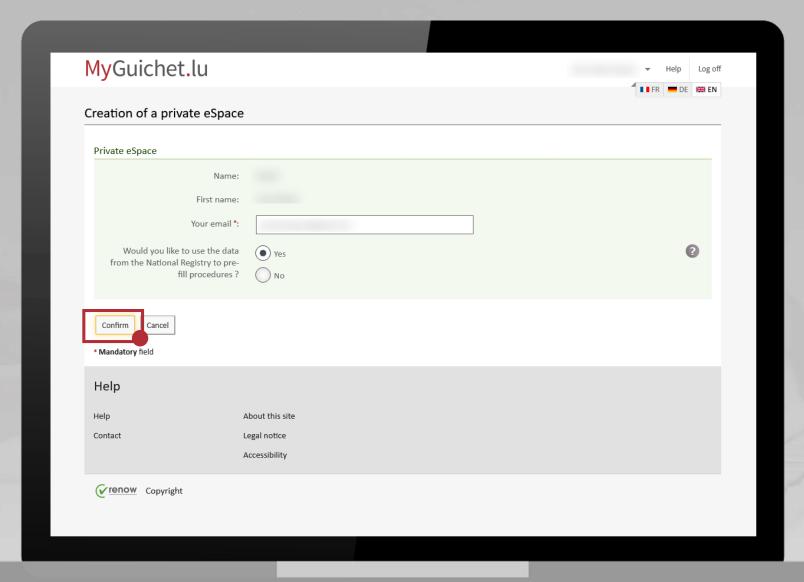

# You have now created your private eSpace on MyGuichet.lu.

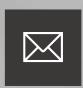

A letter confirming the registration with MyGuichet.lu will be sent to you by post.

You **do not need** to wait until you receive this letter to use your private eSpace.

MyGuichet.lu Page 27 of 28

### MyGuichet.lu, the secure platform on \* Guichet.lu

#### Guichet.lu

11, rue Notre-Dame L-2240 Luxembourg Grand-Duchy of Luxembourg

Tel.: (+352) 247-82000 www.guichet.lu/en support@guichet.public.lu

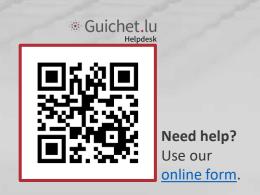